# **3. Inhoud**

# **3.1. Beeldmateriaal**

LET OP: beelden opladen doet u vanuit de pagina zelf, niet via 'Beeldmateriaal'!!

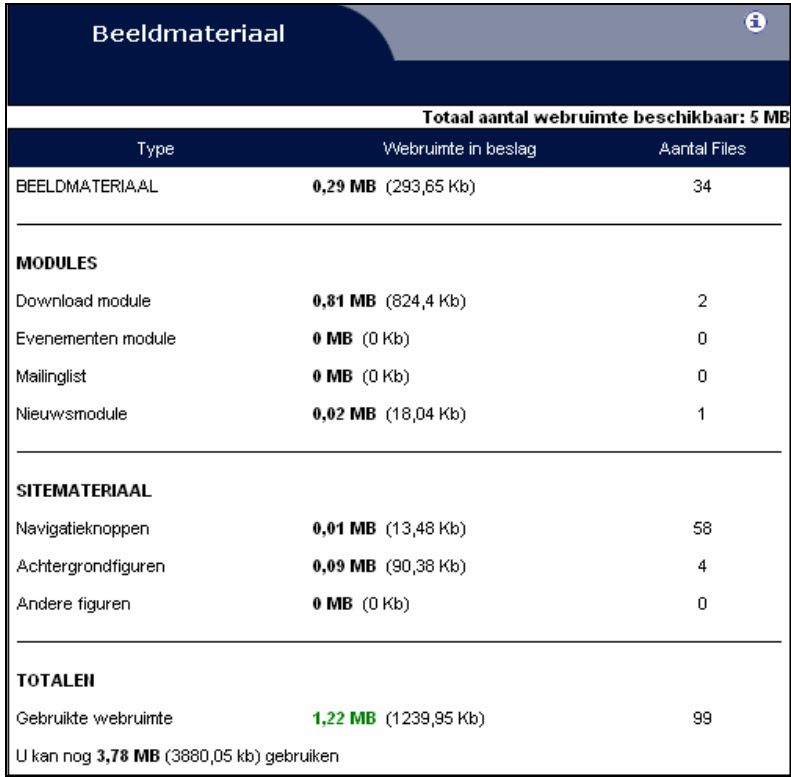

Hier ziet u het volledige overzicht van het beeldmateriaal dat u gebruikt op uw website. U krijgt webruimte toegewezen aan de hand van het pakket dat u aangekocht hebt.

Het beeldmateriaal is onderverdeeld in 4 verschillende types:

- *Het beeldmateriaal*: hier ziet u een overzicht van de gebruikte ruimte aan beeldmateriaal van foto's en figuren die u reeds opgeladen heeft (in de pagina zelf).
- *De modules*: hier krijgt u een overzicht van de webruimte die de modules innemen. Per module ziet u het aantal bestanden en de ruimte (in megabytes) die deze in beslag nemen.
- *Het sitemateriaal*: het laatste onderdeel bevat alle andere figuren of foto's die op uw website staan. Als u een grafische huisstijl of een flashmovie als intro heeft, dan kunt u de webruimte hier zien.
- *De totalen*: Dit onderdeel bevat het totaal aantal bestanden, de gebruikte webruimte en de webruimte die u nog kunt gebruiken.

್ತೊ

# **3.1.1. Beeldmateriaal detail**

U komt hier na klikken op [Beeldmateriaal]. In dit scherm ziet u het beeldmateriaal dat gebruikt kan worden op uw site. De volgende informatie wordt er weergegeven:

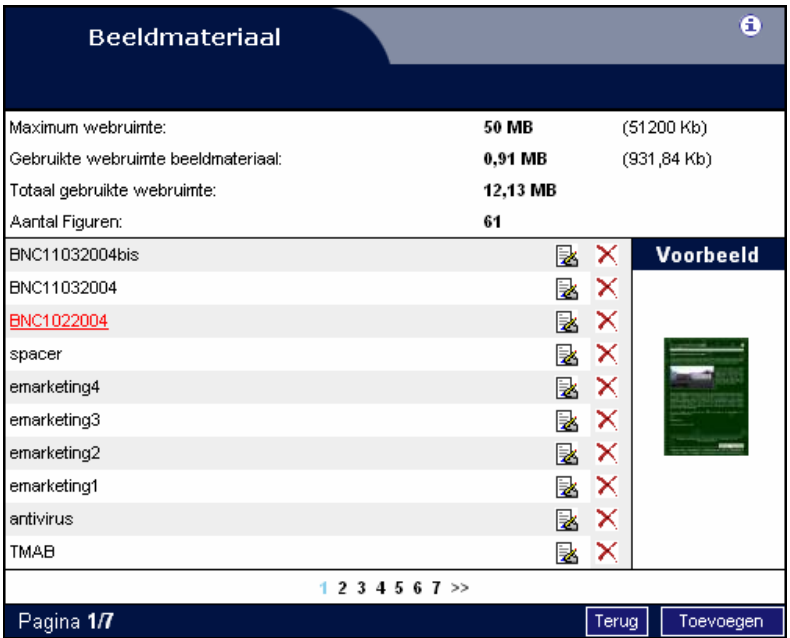

- De maximale webruimte die beschikbaar is in uw pakket.
- De verbruikte webruimte voor het beeldmateriaal.
- De totaal verbruikte webruimte.
- Het totaal aantal foto's of figuren.

Om het overzichtelijk te maken is de lijst met figuren ingedeeld in pagina's. Deze bevatten elk maximaal 10 foto's.

Aan elke foto is een titel verbonden zodat het gemakkelijk is om een figuur later nog te identificeren. Vult u geen titel in dan wordt automatisch een titel gegenereerd. Het is toch aan te bevelen een passende titel mee te geven. Er is ook een preview in de vorm van een kleine foto (thumbnail). Deze verschijnt wanneer u over een titel gaat met uw muis. Hier kunt u ook foto's wissen door op het rode kruisje achter de titel te klikken.

NOGMAALS: dit onderdeel is ter info, beelden worden opgeladen vanuit de pagina zelf.

# **3.1.2. Toevoegen van een foto in het beeldmateriaal**

Dit gebeurt via de editor in de pagina zelf, zie verder.

**LET OP**: Alleen .gif en .jpg zijn toegelaten! Let op de grootte van de afbeelding; 300 pixels breed is meer dan voldoende. Houd rekening met een resolutie van 72 dpi.

°⊋

#### **3.1.3. Wijzigen foto in beeldmateriaal**

Via de editor.

# **3.2. Pagina's**

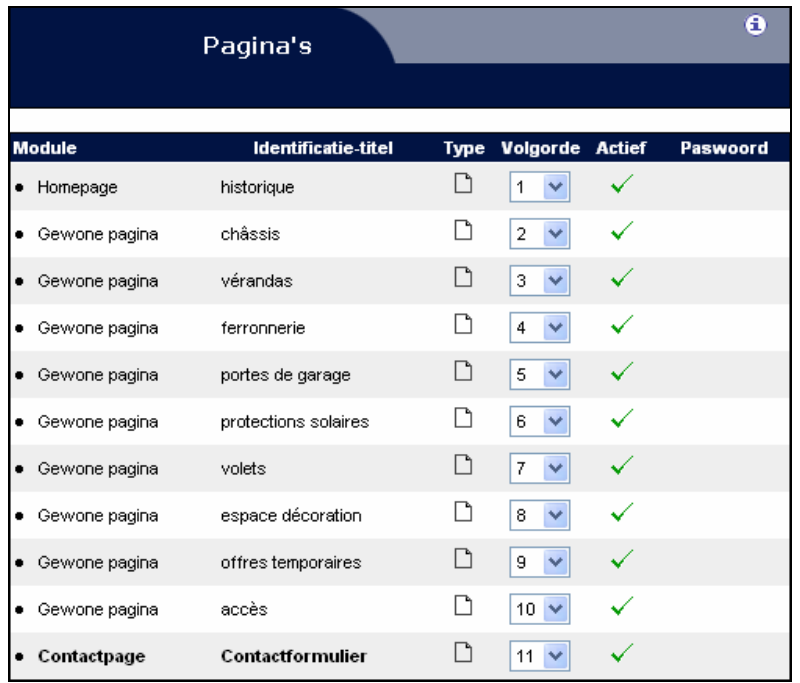

Als u op [Pagina's] klikt, dan krijgt u het volgende overzicht in tabelvorm:

- a. Module
- b. Identificatietitel
- c. Type
- d. Volgorde
- e. Actief
- f. Paswoord

# *a. Module*

Als u op de homepage de contactpagina of een gewone pagina klikt, dan kunt u de inhoud invullen en/of aanpassen. Als u werkt met één van de modules (gastenboek, mailinglist, evenementen, enz.) dan kunt u hier deze module aanpassen en de helpfile raadplegen (zie de bijlagen voor de modules).

- In het kader wordt de titel van de pagina weergegeven en of de pagina actief is.
- U klikt dan op het gewenste taalicoon (vlaggetje) om de pagina aan te passen.
- De iconen die bovenaan de pagina's staan, zijn vergelijkbaar met die van Microsoft Word®. Door over de iconen te bewegen met uw muis kunt u de functie zien. Meer uitleg vindt u in de paragraaf "Pagina's aanpassen".
- Voorbeeld: Als u tekst in een kader wilt plaatsen, dan maakt u eerst de tabel aan met

het icoon **Tabel toevoegen].** U kunt dan de grootte van de tabel kiezen. Later kunt u gemakkelijk kolommen of rijen verwijderen of toevoegen door rechts te klikken in de tabel en de juiste menuoptie te kiezen.

# *b. Identificatietitel*

Hier kunt u een identificatie geven aan een pagina of module. Deze identificatie komt terug als u uw navigatieteksten invult. Het is dus een hulpmiddel voor u, zodat u gemakkelijker weet welke navigatietekst bij welke pagina of module hoort.

end2end solutions

Woodrow Wilsonplein 7 | 9000 Gent T: 09/267 64 70 | F: 09/267 64 80 | info@e2e.be

*c. Type* 

Uw pagina of module kan een hoofdpagina zijn en dan is deze pagina altijd te zien in de navigatie (hetzij als tekst, hetzij als knop). Uw pagina of module kan een subpagina zijn en dan valt deze subpagina onder de hoofdpagina die direct boven deze subpagina weergegeven wordt.

Hoofdpagina's worden weergegeven met  $\Box$ , Subpagina's met  $\Box$ .

#### *d. Volgorde van de pagina's*

Hier kunt u via een eenvoudig systeem de volgorde van de pagina's wijzigen. U klikt op het driehoekje en kunt dan kiezen welk paginanummer de pagina moet krijgen.

**LET OP**: Als u grafische knoppen heeft, zal de lay-out ook veranderen!

#### *e. Actief*

Deze kolom geeft aan of uw pagina actief of niet actief staat, d.w.z. of de pagina zichtbaar is op uw website. Om de pagina bijvoorbeeld niet actief te maken, klikt u op het groene vinkje. Omgekeerd klikt u op het rode kruis om een pagina weer te activeren.

#### *f. Paswoord*

Hier kunt u zien welke pagina of module achter een paswoord zit. Dit kunt u nog niet zelf aanpassen maar dient te gebeuren door een programmeur van E2E. Deze optie vereist een gebruikersmodule.

#### **3.2.1. Pagina's aanpassen**

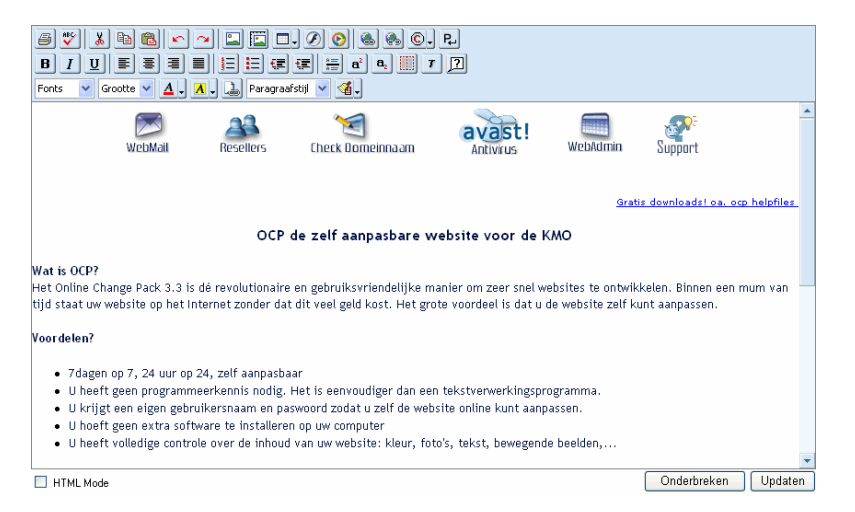

Om een pagina (of module) aan te passen, klikt u in de kolom [Module] op de desbetreffende pagina. In het nieuwe scherm ziet u het volgende:

- Identificatietitel
- De taalkeuze of de taalknoppen (als u een meertalige OCP-website heeft).
- **TIP**: geef iedere pagina en module een identificatietitel. Deze identificatietitel komt u ook tegen in het onderdeel Navigatie en is een handig hulpmiddel om vlugger de juiste pagina terug te vinden die uw wilt aanpassen.

°⊋

Om de inhoud van uw pagina aan te passen, klikt u op de taalknop van de taal die u wilt aanpassen.

U komt dan in de OCP-editor terecht, waar u de inhoud van uw pagina kunt aanpassen. Deze editor ziet er hetzelfde uit als een tekstverwerkingsprogramma zoals Microsoft Word®, zodat u vlug en eenvoudig de nodige aanpassingen kunt uitvoeren.

Om uw aanpassingen on line te zetten klikt u onderaan rechts op het icoon [Updaten] en uw aanpassingen zijn onmiddellijk op uw website zichtbaar. Deze aanpassingen ziet u op uw website door op de knop F5 te drukken (om de pagina van uw website te vernieuwen). Dit geldt voor het geval u uw website hebt open staan, in alle andere gevallen zult u de aanpassingen zien als u de pagina in kwestie oproept in uw browser.

### **Voor meer uitleg over de OCP-editor, zie de editor-handleiding in het volgende hoofdstuk.**

#### **3.2.2. Contactpagina**

Op de startpagina van deze module krijgt u een overzicht van alle functionaliteit:

- Identificatietitel: deze dient als hulpmiddel in het onderdeel [Pagina's].
- Actief: om het formulier al dan niet actief te zetten. Kan ook via [Pagina's].
- Opmaken van het contactformulier: u klikt hier op het vlaggetje van de taal waarin u het formulier wilt aanmaken of veranderen.
- Tekst: opmaak van de tekst van uw contactformulier: kleur en lettertype.
- Foto: hier kunt u een figuur opladen om onder uw contactformulier te zetten. Als u de foto hebt opgeladen, krijgt u de mogelijkheid om de foto van commentaar te voorzien, b.v. als u bij een routekaartje nog een routebeschrijving wilt geven.

#### **Opmaken van het contactformulier**

In dit deel ziet u:

- a. Opmaakscherm
- b. Invoervelden
- c. Keuzelijsten
- d. Checkboxen
- e. Tekstvelden
- f. Voorbeeld

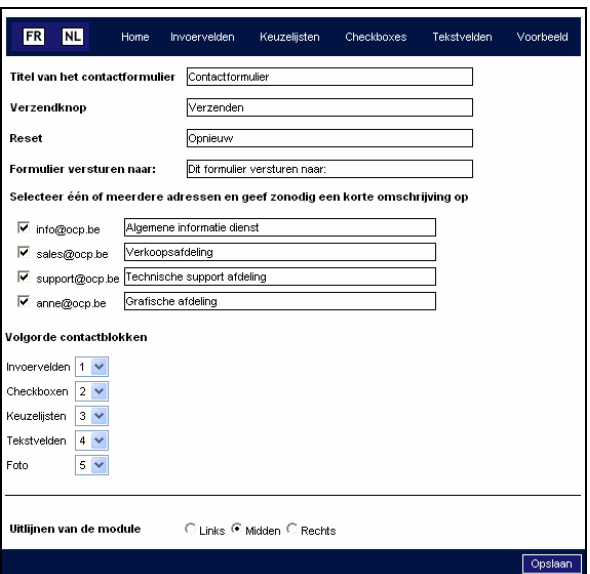

್ಲೂ

#### *a. Opmaakscherm (Home)*

- Titel van het contactformulier
- Verzendknop: De tekst op de verzendknop van uw contactformulier.
- Reset: hier geeft u de tekst op die op de "opnieuw"-knop van uw contactformulier komt.
- Formulier versturen naar: hier geeft u de begeleidende tekst op bij de e-mailadressen die op het contactformulier getoond worden.
- Formulier versturen naar: hier vinkt u de e-mailadressen aan die op het contactformulier mogen komen. Deze e-mailadressen geeft u op in het onderdeel [Sitegegevens] > [Account]. U kunt eventueel het e-mailadres vervangen door een passende tekst, zoals Design, e.d.

## *b. Invoervelden*

Dit zijn velden zoals, "naam", "bedrijf", "adres", "e-mail", "telefoonnummer", enz. De standaardvelden in een contactformulier. U kunt ook de volgorde aanpassen van de verschillende velden. Het antwoord op een inkomende e-mail van het dynamische contactformulier wordt gestuurd naar het e-mailadres van de surfer.

De naam van dit veld is meestal "E-mail". Als er echter geen e-mailadres gespecificeerd wordt bij de invoervelden, dan wordt het adres gebruikt van de website-eigenaar.

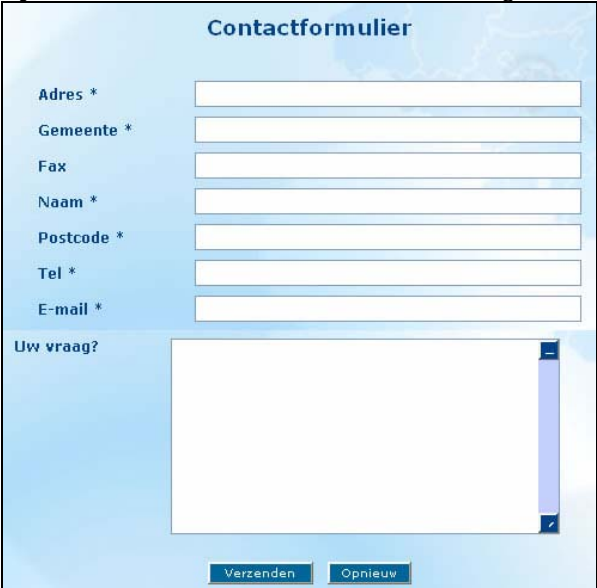

# *c. Keuzelijsten*

Ook bekend als "drop down lists". Deze zijn het best herkenbaar aan het omgekeerde driehoekje dat u rechts ziet in een veld op een contactformulier.

Eerst maakt u een categorie aan. Na [Toevoegen] klikt u op de gegeven categorienaam. Daar bepaalt u de termen die in de lijst getoond mogen worden. Dit is handig als er maar 1 mogelijkheid mag worden aangegeven, b.v. man/vrouw.

#### *d. Checkboxen*

Dit zijn velden die de bezoekers van uw website moeten aanvinken als ze dit veld kiezen (b.v. om informatie over een of meerdere producten of artikelen aan te vragen). Eerst maakt u een categorie aan. Daarna bepaalt u die dingen die zichtbaar mogen worden op het contactformulier van uw website. De toepassing is hetzelfde als bij keuzelijsten, met het verschil dat er meerdere onderdelen tegelijk aangekruist kunnen worden. B.v. iemand wil een brochure én wenst persoonlijk contact.

*e. Tekstvelden* 

end2end solutions

ଚ୍ଚ

Deze velden zijn het best bekend als de velden waarin de bezoeker een vraag kan stellen aan de eigenaar van de website of commentaar kan geven.

#### *f. Voorbeeld*

Om het u gemakkelijker te maken, hebben wij een voorbeeld gemaakt, zodat u kunt zien hoe het contactformulier op uw website getoond zal worden.

## **3.2.3. Mailinstellingen**

U vindt deze pagina door op de knop [Mailinstellingen] te klikken, onderaan op de pagina contactformulier.

Hier kunt u:

- De achtergrondkleur van de verzonden e-mails instellen.
- Het lettertype.
- De fontgrootte. Grootte 2 is voldoende.
- Ook kunt u hier een achtergrondfiguur invoegen. Die figuur wordt dan opgenomen in de verzonden mail, die u natuurlijk met plezier zult herkennen!

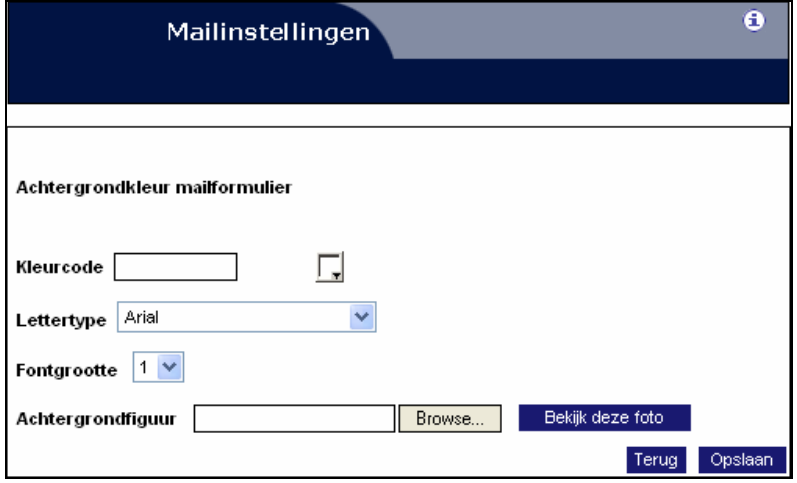

## **3.3. Gebruikers**

Als u met meerdere mensen aan de site werkt, kunt u hier voor elke gebruiker een eigen login en paswoord ingeven. Ook kunt u zelf bepalen tot welke pagina's ze toegang krijgen. Er is een limiet van 4 extra gebruikers.

Op deze pagina vindt u alle gebruikers; u kunt vanuit dit overzicht gebruikers verwijderen, bijwerken en toevoegen. Om een gebruiker toe te voegen klikt u onderaan op de link [Toevoegen gebruiker]. U kunt dan zijn gegevens invullen en de pagina's aangeven die hij mag bewerken. Als u een nieuwe gebruiker hebt aangemaakt, kunt u hem een e-mail sturen met zijn login en paswoord.

್ತೊ

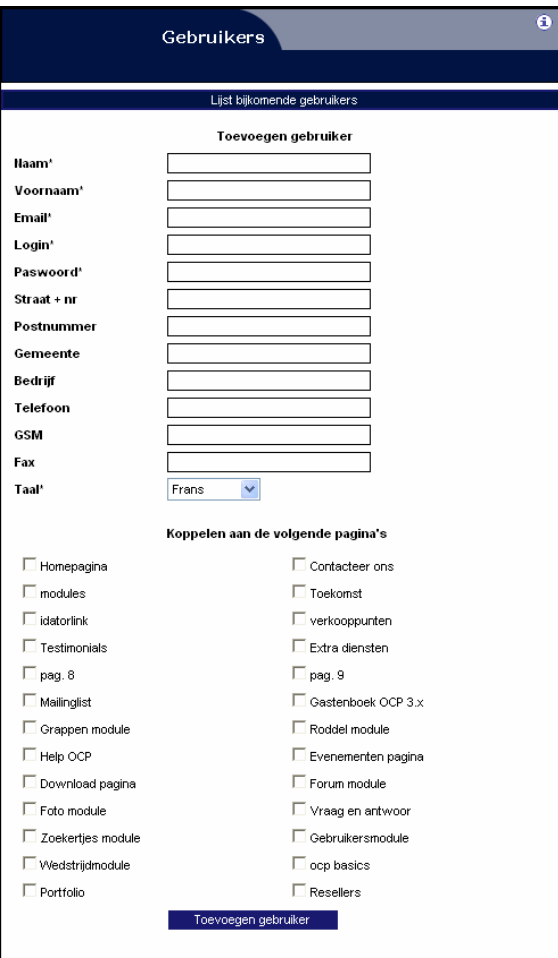

**Neem voor meer informatie contact op met de helpdesk op 09/267 64 77 - support@e2e.be** 

Woodrow Wilsonplein 7 | 9000 Gent<br>T: 09/267 64 70 | F: 09/267 64 80 | info@e2e.be